| Quick Reference Gu                                               | ide Page 1 of 2           | Application Support Email:<br>WDI-Support@twdb.texas.gov                                                                                                    |
|------------------------------------------------------------------|---------------------------|----------------------------------------------------------------------------------------------------|
| How to                                                           | Tool(s)                   | Steps Steps                                                                                                    |
| Find a well by State number or<br>Track ID                       | ▼ Find address or place Q | Using the <u>Find Tool</u> , start typing a well number (Groundwater Well Number or Driller Tracking Number). Matching numbers will begin to appear; you can then select or continue to type the complete number. Searchable well numbers results can include:  • Brackish Groundwater • Submitted Driller's Plugging Report • Submitted Driller's Well Report • TWDB Groundwater Database |
| Display the X,Y coordinate value of any location on the map      | •?• → XY or               | Select the Measurement Tool, then select XY.  • Coordinates are displayed for both cursor location and cursor click.  or  Select the Identify tool, then click anywhere on the map.  • Coordinates are displayed along with general location information  note: Latitudes and Longitudes on the map are displayed in WGS 1984 coordinates                                                  |
| Enter a X,Y coordinate value (Longitude/Latitude) and zoom to it | ▼ -97.739734 30.27472 × Q | Using the Find tool, enter coordinates:  • 'Negative Longitude' 'comma or space' 'Latitude'  • Values must be in decimal format. • Example: -97.739734 30.27472  note: Latitudes and Longitudes on the map are displayed in WGS 1984                                                                                                    |
| Identify general information about any location on the map       | 0                         | Using the <u>Identify Tool</u> , click any position on the map to reveal basic location information: <i>Geology, Major Aquifer, Minor Aquifer, RWPA, GMA, GCD, River Basin, 7.5' USGS Grid, 2.5' State Grid, County, Latitude, Longitude, Land Elevation</i>                                                                                                    |

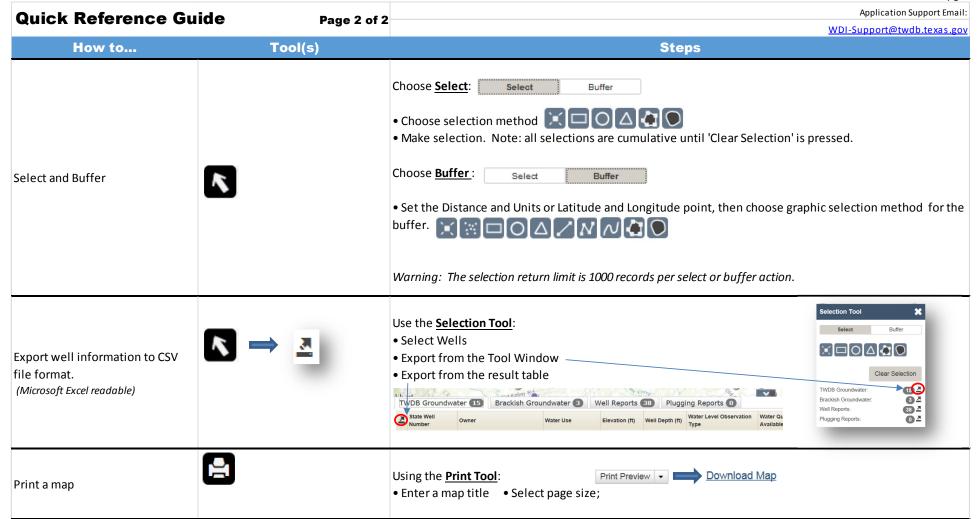

**User Guide:** This document provides an overview of the Groundwater Data Viewer and highlights a few of the primary navigation and tool areas users will most likely want to interact with.

#### **Table of Contents**

| SECTION 1. GENERAL INFORMATION          | 4  |
|-----------------------------------------|----|
| SECTION 2. GROUNDWATER DATA             |    |
| SECTION 2. GROUNDWATER DATA             | 5  |
| SECTION 3. MAP LAYERS                   | 6  |
| SECTION 4. BASE MAPS                    | 7  |
| SECTION 5. GROUNDWATER FILTERS & LABELS | 8  |
| SECTION 6. GENERAL NAVIGATION           | 9  |
| SECTION 7. TOOLS                        |    |
| 7.1 Print Tool                          |    |
| 7.2 Identify Tool                       |    |
| 7.3 Legend Tool                         |    |
| 7.4 Measurement Tool                    |    |
| 7.5 Select & Buffer Tool                | 12 |

#### **Section 1. General Information**

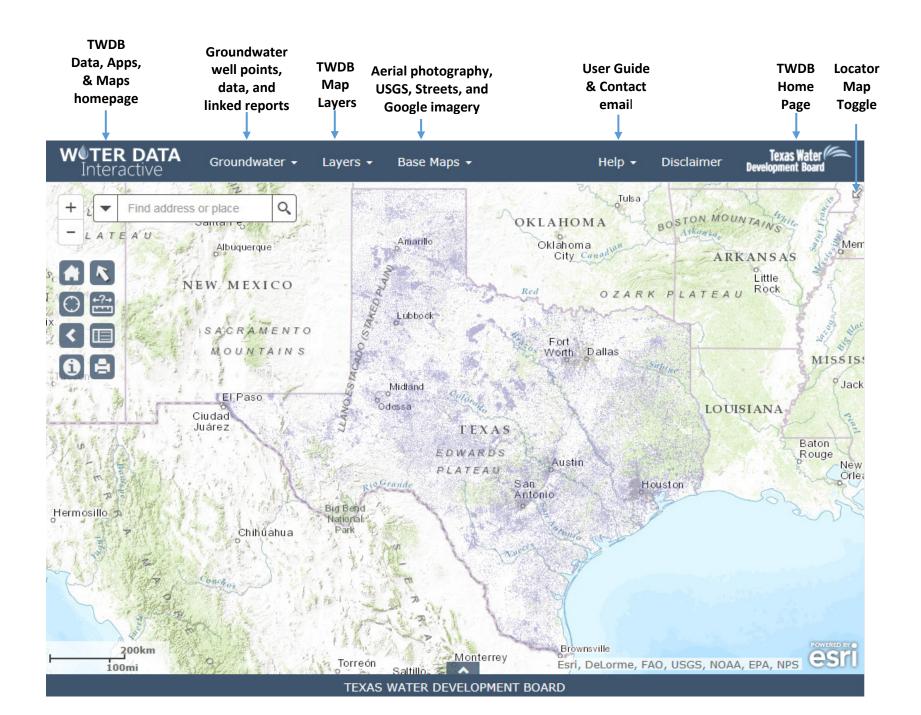

## Section 2. Groundwater Data

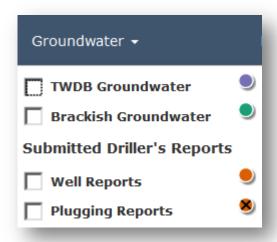

#### **Groundwater Data:** Coordinate system is WGS 1984

| TWDB Groundwater  Data | Texas Water Development Board's (TWDB) Groundwater Database.<br>This database contains information on selected water wells, springs, oil/gas tests, water levels and water quality.                                                                                                    |
|------------------------|----------------------------------------------------------------------------------------------------|
| Brackish Groundwater   | The Brackish Resources Aquifer Characterization System (BRACS) Database stores well and geology information to help characterize the brackish groundwater resources of Texas. This database contains all types of wells (not just brackish water wells) including those in fresh water zones with linked geophysical well logs, aquifer test information, lithology and stratigraphic picks. |
| Well Reports           | Texas Department of Licensing and Regulation's (TDLR) Submitted Driller's Report Database. This database contains water well reports submitted to TDLR from February 2001 to present.                                                                                                    |
| Plugging Reports       | Texas Department of Licensing and Regulation's (TDLR) Submitted Driller's Report Database. This database contains plugged water well reports submitted to TDLR from February 2001 to present.                                                                                                    |

## **Section 3. Map Layers**

| Layers ▾                           |
|------------------------------------|
| Geologic Units                     |
| Major Aquifers                     |
| Minor Aquifers                     |
| BRACS Study Areas                  |
| Regional Water Planning Areas      |
| Groundwater Management Areas       |
| Groundwater Conservation Districts |
| River Basins                       |
| Texas Counties                     |
| 7.5' USGS Grid                     |
| 2.5' State Grid                    |

#### **Layers:** Coordinate system is WGS 1984 Web Mercator (auxiliary sphere)

| Geologic Units                        | The Geologic atlas of Texas (GAT). This data set was jointly created by USGS, TNRIS, and the Bureau of Economic Geology. The data includes rock units, members, and structures (faults).  |
|---------------------------------------|----------------------------------------------------------------------------------------------------|
| Major Aquifers                        | The 9 major aquifers of Texas as defined by the TWDB, updated December 2006.                                                                                                    |
| Minor Aquifers                        | The 21 minor aquifers of Texas as defined by the TWDB, updated December 2006.                                                                                                    |
| BRACS Study Areas                     | TWDB's Brackish Resources Aquifer Characterization System (BRACS) designed to map and characterize the brackish aquifers of Texas in greater detail than previous studies.                |
| Regional Water Planning<br>Areas      | The 16 Water Planning Regions in Texas, created by TWDB, updated November 2014.                                                                                                    |
| Groundwater<br>Management Areas       | Groundwater Management Area Boundaries, created by TWDB                                                                                                    |
| Groundwater<br>Conservation Districts | Groundwater conservation districts in Texas. Original data is sourced from TCEQ.                                                                                                    |
| River Basins                          | The 23 major USGS river basins of Texas                                                                                                    |
| Texas Counties                        | Texas county boundaries                                                                                                    |
| 7.5' USGS Grid                        | The USGS 7.5-minute map series grid index. The index grid covers the geographic extent of USGS 1:24,000 topographic maps (7.5- by 7.5-minute quadrangles) for Texas.                      |
| 2.5' State Grid                       | TWDB well location grid. 2.5 minute grid that covers the state of Texas; meant to be used in conjunction with the USGS and other products that display data based upon this type of grid. |
|                                       |                                                                                                    |

## **Section 4. Base Maps**

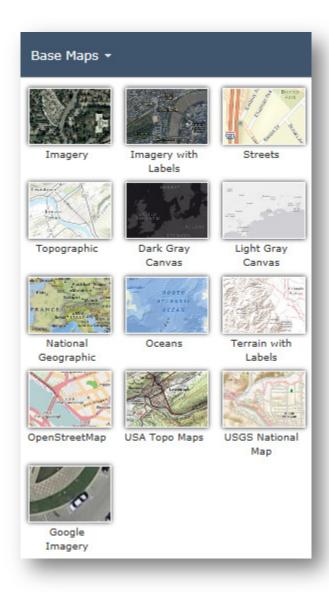

#### **Base Maps:** Coordinate system is WGS 1984 Web Mercator (auxiliary sphere)

| Imagery             | The World Imagery map is a detailed imagery map layer that is designed to be used as a basemap for various maps and applications.                                                          |
|---------------------|----------------------------------------------------------------------------------------------------|
| Imagery with Labels | The World Imagery map is a detailed imagery map layer and labels that is designed to be used as a basemap for various maps and applications.                                               |
| Streets             | The Streets basemap presents a multiscale street map for the world.                                                                                                    |
| Topographic         | The Topographic map includes boundaries, cities, water features, physiographic features, parks, landmarks, transportation, and buildings.                                                  |
| Dark-Gray Canvas    | The Dark Gray Canvas basemap is designed to be used as a soothing background map for overlaying and focus attention on other map layers.                                                   |
| Light Gray Canvas   | The Light Gray Canvas basemap is designed to be used as a neutral background map for overlaying and emphasizing other map layers.                                                          |
| National-Geographic | The National Geographic basemap is designed to be used as a general reference map for informational and educational purposes.                                                              |
| Oceans              | The Ocean Basemap is designed to be used as a basemap by marine GIS professionals and as a reference map by anyone interested in ocean data.                                               |
| Terrain with Labels | The Terrain with Labels basemap is designed to be used to overlay and emphasize other thematic map layers.                                                                                 |
| Open Street Map     | The OpenStreetMap is a community map layer that is designed to be used as a basemap for various maps and applications.                                                                     |
| USA Topo Maps       | The USA topographic map presents land cover and detailed topographic maps of the United States. The maps are seamless, scanned images of the USGS paper topographic maps.                  |
| USGS National Map   | This Web Map combines the various base map services (Boundaries, Names, Transportation, Elevation, Hydrography, Land Cover and others) that make up The National Map planimetric base map. |
| Google Imagery      | The Texas Google imagery service is high resolution imagery showing the entire state of Texas. The service provides continuous 6-inch natural color imagery for the entire state.          |

#### Section 5. Groundwater Filters & Labels

#### **Groundwater Data Filtering and Labeling**

 Available at zoom level scale 1:288895 and closer, the Groundwater data points (TWDB Groundwater, Brackish Groundwater, Well Reports, and Plugging Reports) can be filtered on type, use, water level and quality availability. Multiple filters can be set simultaneously. Once a filter is set a tab appears that allows the user to keep the filter on or turn the filter off. (example below: filter type 'Spring' Label 'Well Type')

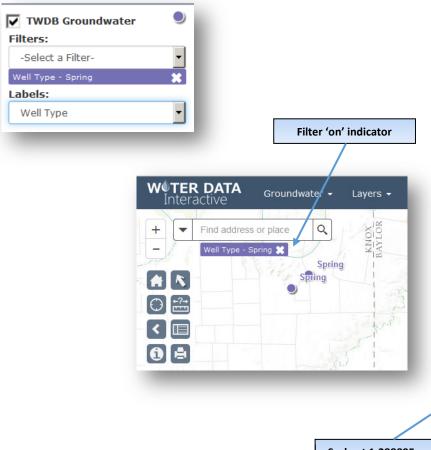

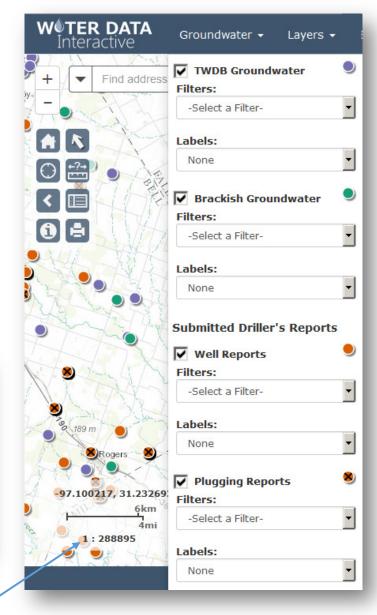

Scale at 1:288895 or lower

## **Section 6. General Navigation**

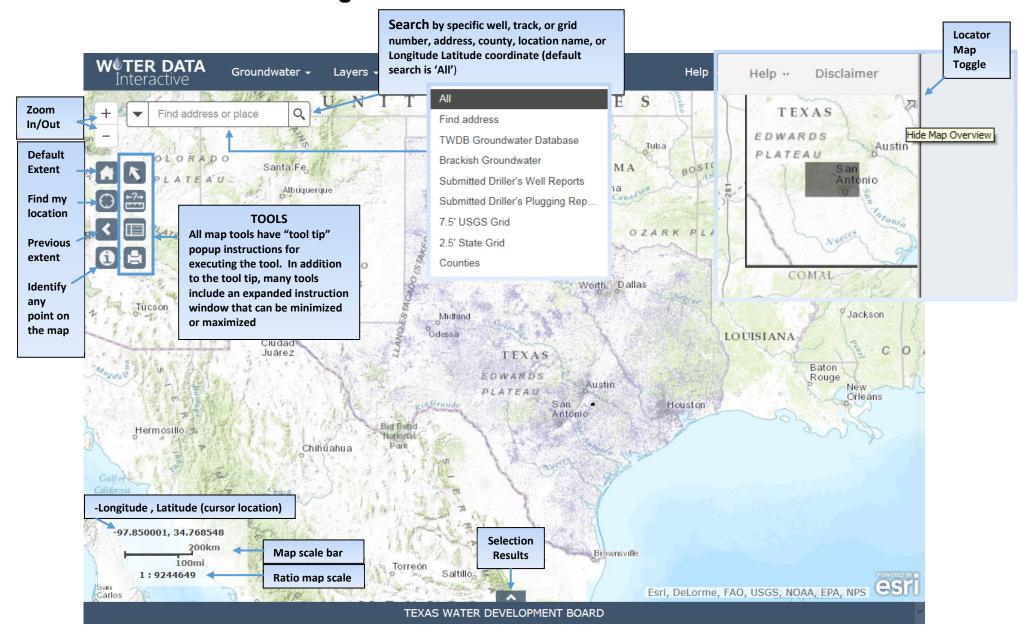

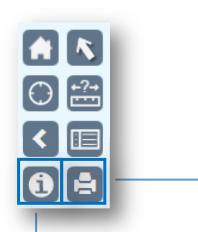

#### **Section 7. Tools**

- 7.1 Print Tool
- 7.2 Identify Tool
- 7.3 Legend Tool

^ X

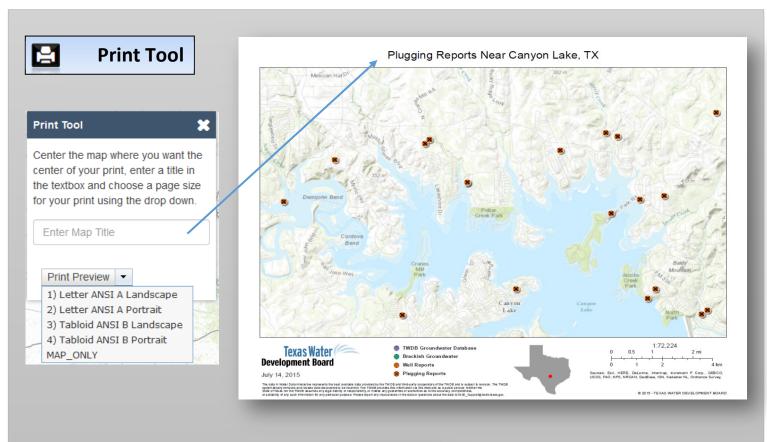

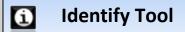

## Identify Tool

Click any position on the map to reveal attributes for a specific location.

Geology, Major and Minor Aquifers, Regional Water Planning Areas, Groundwater Management Areas, Groundwater Conservation Districts, River Basins, Counties, 7.5' United State Geological Survey Grid, 2.5' State Grid, Latitude, Longitude, and Land Elevation. Click on Name to expand result information

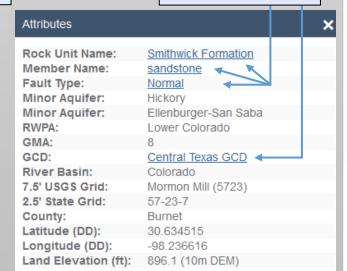

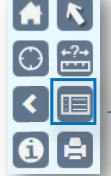

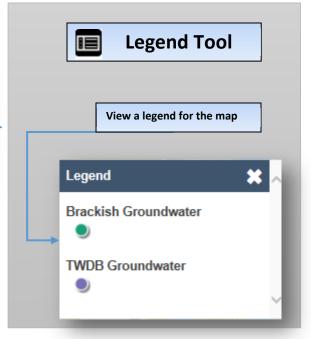

## 7.4 Measurement Tool

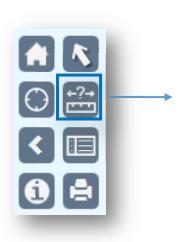

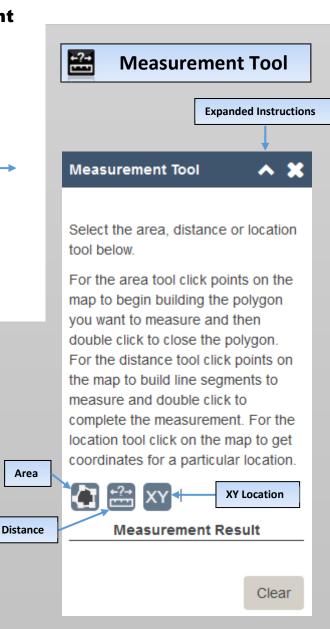

**Area:** (select desired units, draw a free form polygon and view results)

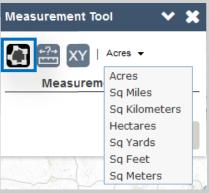

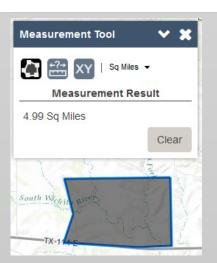

**Distance:** (select units, "Miles" is default, click to add points and double click to finish and view the resulting distance)

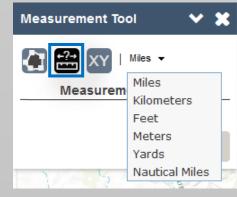

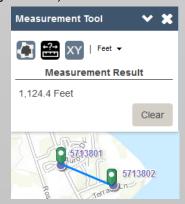

**XY Location:** (select units, "Degrees" is default, click on the map and view the coordinates)

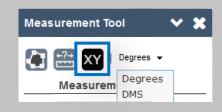

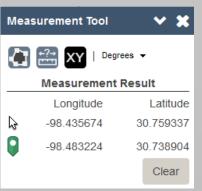

data

export

(csv file) ,

# 

Select Select

#### Select by:

point, rectangle, circle, triangle, polygon, freehand polygon

**Select:** select, view selected records and save results to csv file

\*User can continue to select and add to the selection set until the "Clear Selection" button is pressed. Result summary and csv export available in the Selection Tool window.

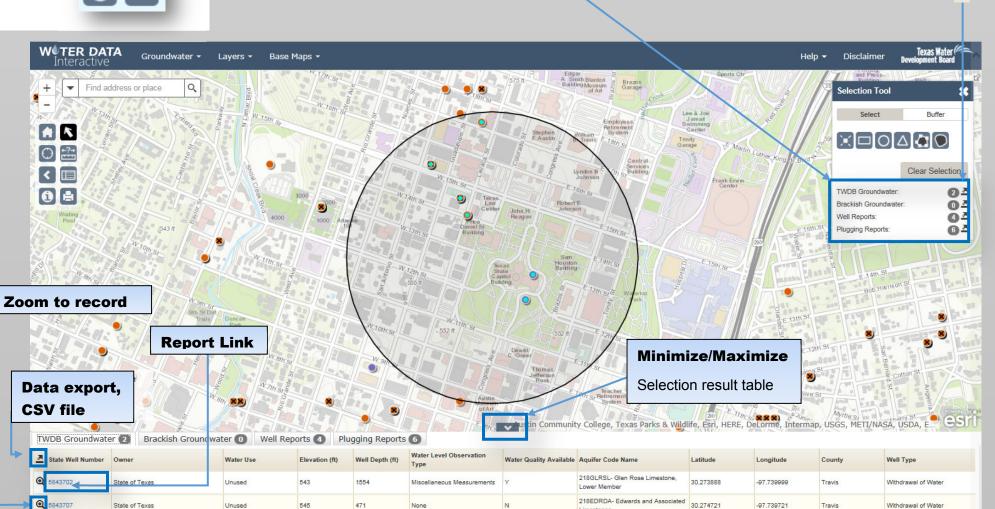

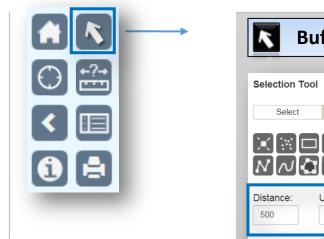

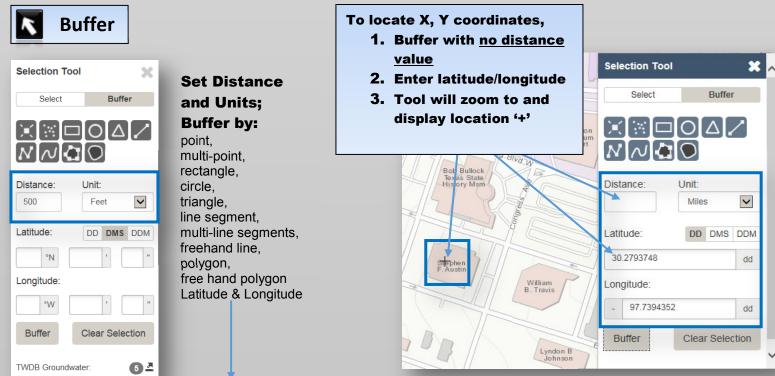

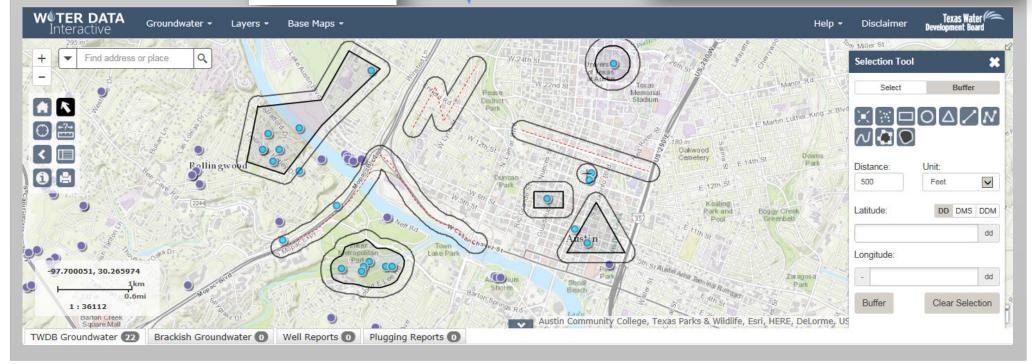